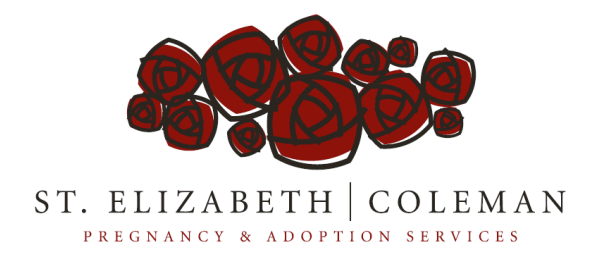

## **State of Indiana DCS background check procedures as of June 2018**

- 1. Have updated form completed for each member in the household 6yrs of age and older
- 2. Website Login: [https://magik.dcs.in.gov](https://magik.dcs.in.gov/)
- 3. Click CPS/CPS Portal
- 4. Click "create new request" tab on the left side
- 5. Which Party is initiating the request? Click "requesting organization" in pull down
- 6. What type of Organization? Click "Indiana Department of Child Services licenses resident or Child Placing Agency" in the pull down
- 7. Check the box "private adoption
- 8. Click Continue
- 9. Fill out the form and submit. Families emails will have to be included and families will have to approve their background check request BEFORE it will be processed.
- 10. If additional accounts need to be added, Renee has access to add people to perform checks